**Speakers' Guidebook**

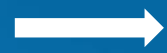

# **Contents of guidebook**

# **TIPS FOR EVENT PREPARATION**

Ensure you are able & ready to deliver great content

# **TIPS FOR DURING THE EVENT**

What you should do & things to keep track of

# **TIPS FOR POST-EVENT**

How you can still get value from the event

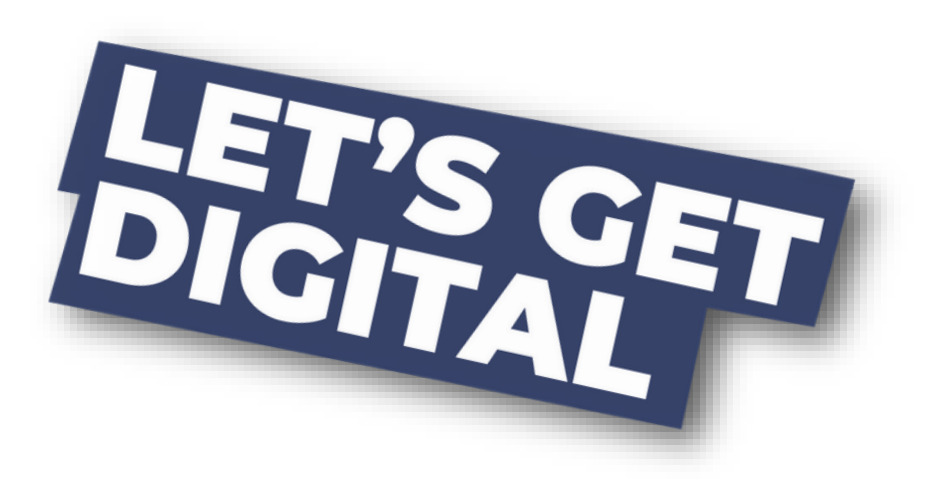

# **Prepare for attending the event**

#### **DOWNLOAD THE EVENT APPLICATION**

Download in the AppStore or PlayStore, login with your event credentials & start your event experience!

#### **COMPLETE YOUR PROFILE**

Add your profile photo, contact information, bio & interests! The sessions you are speaking at will already be linked to your profile.

#### **GET PLANNING**

Check out other program items, create your personal programme & maybe even schedule some appointments.

#### **GET INTERACTIVE**

Chat with attendees, make connections & more!

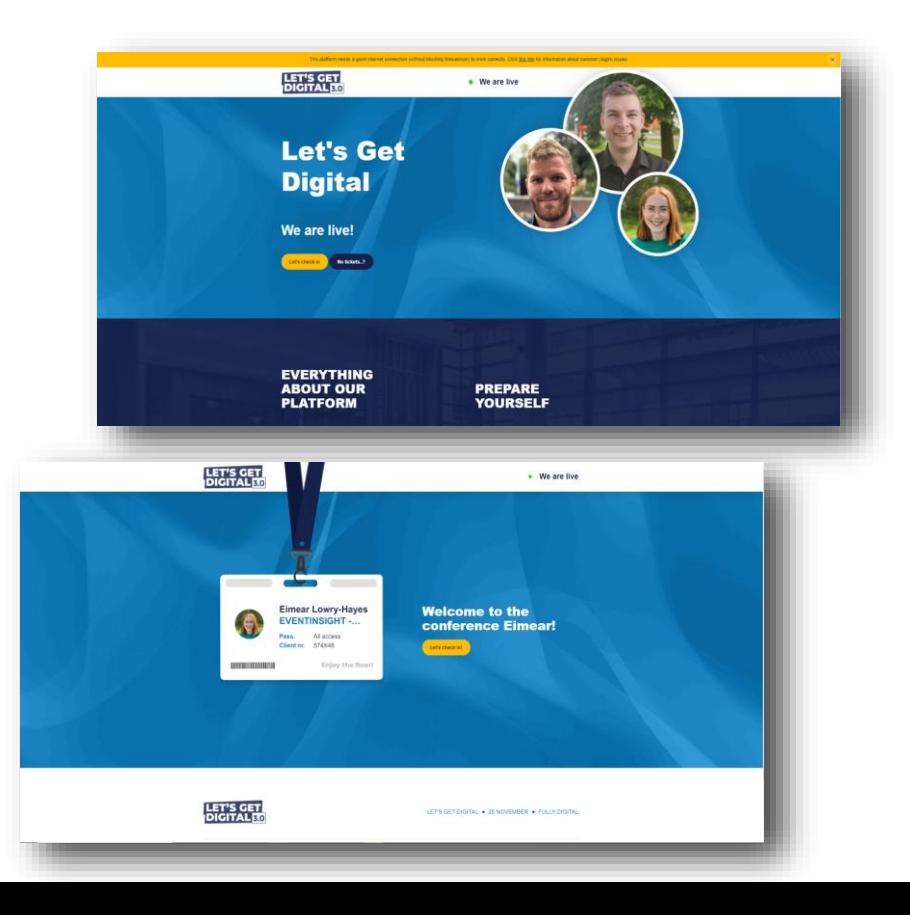

# **Prepare for speaking at the event**

#### **UPDATE YOUR GOOGLE CHROME**

All speakers should attend the event via Google Chrome. Ensure this browser is **fully updated** on the device that you will be attending the event from.

#### **ENSURE A STABLE INTERNET CONNECTION**

Make sure you have a reliable & strong internet connection. You can check your internet speed at **<https://fast.com/>**.

## **TEST YOUR MICROPHONE & CAMERA**

If the microphone & camera work on the device you are using for the event, do not change your settings again.

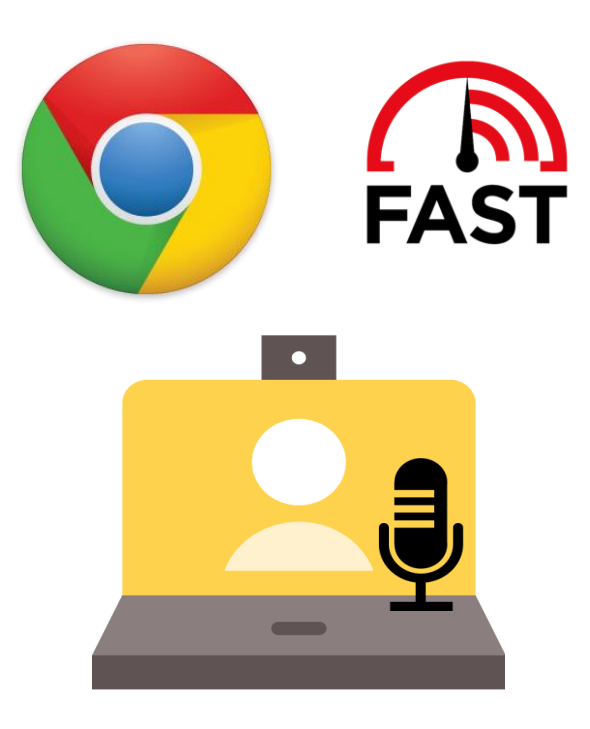

# **Prepare for speaking at the event**

## **USE THE SPEAKER TESTING SUITE...**

### ★ **Receive an email invite to your 'virtual room'**

This contains a link whereby you can visit & test out your 'virtual room'.

#### ★ **Log in to your virtual room**

To access your room, you must log in with your personal event credentials. Once logged in, you can familiarise yourself with your room.

★ **Prepare your content in advance** Already have your content ready? Then upload it in your content library. Upload a range of media or videos & even create polls!

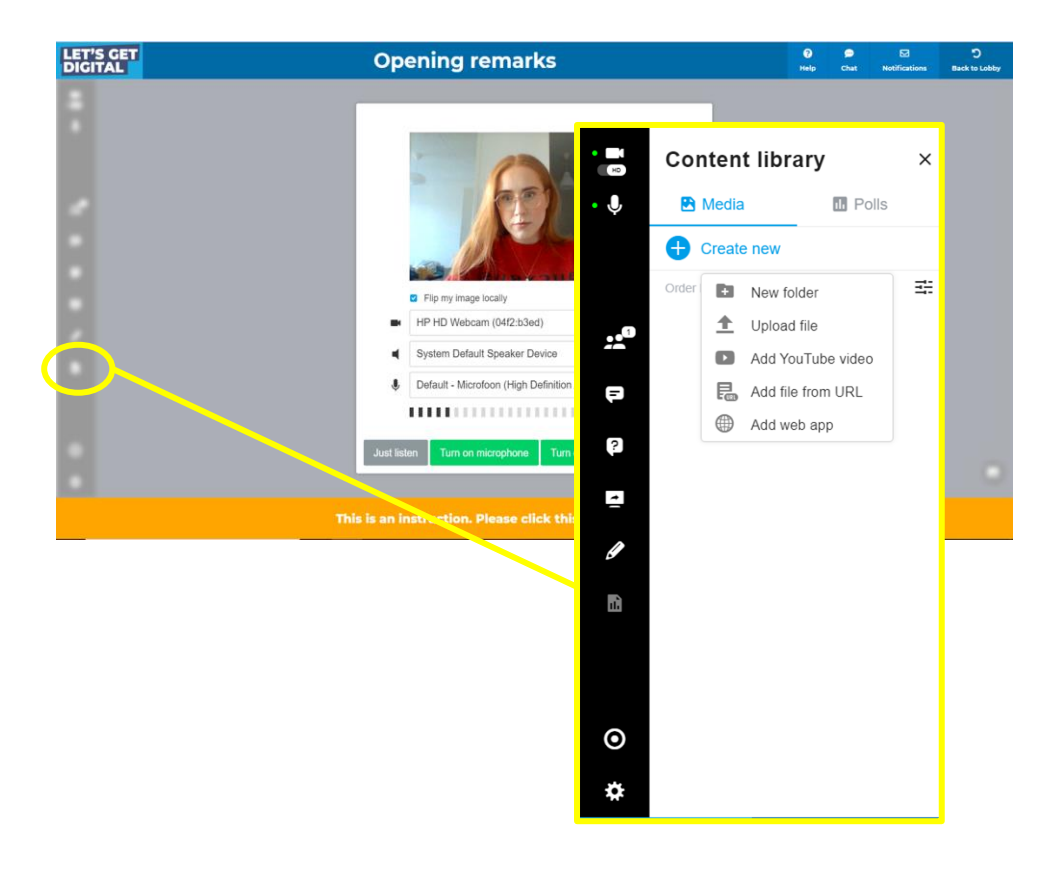

# **Day of Event…**

#### **CHECK-IN & GET GOING**

Click on event link or roomlink & enter your login details (received in email)

### **ENTER YOUR VIRTUAL ROOM**

Do this **at least 20 minutes in advance** of your session starttime. Other participants can enter your room 2 minutes before your official start time.

#### **SET YOUR LAYOUT**

Via the bottom right of your virtual room. You can also enforce a desired layout for your session participants if you like.

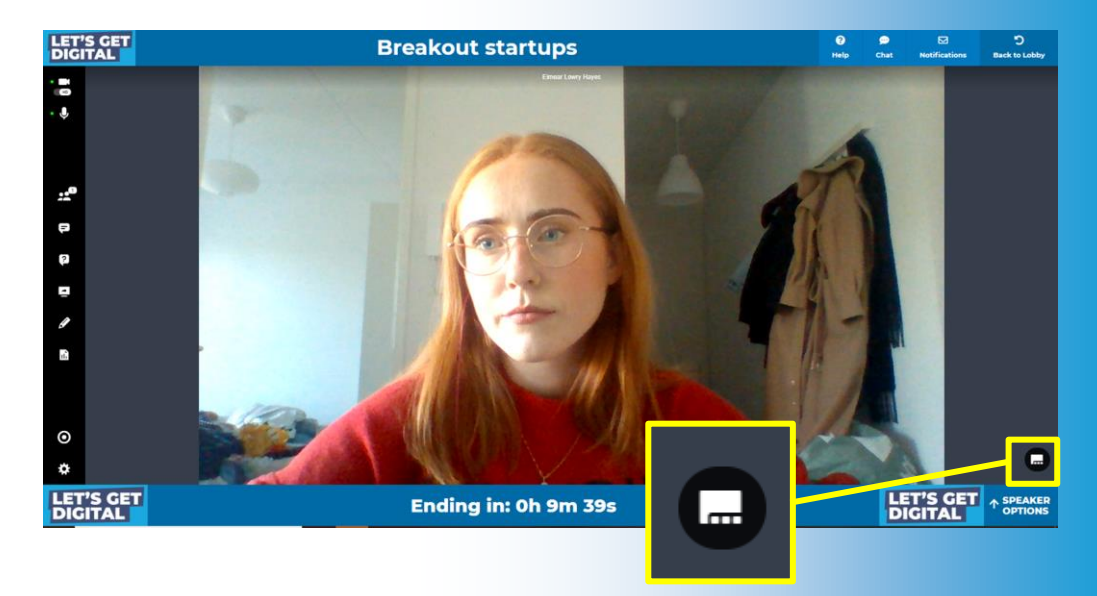

# **Day of Event…**

#### **RECORD YOUR SESSION**

Via the record icon in the left bar. This is your responsibility!

# **DRIVE INTERACTION**

Answer questions live, allow guests on-stage

## **KEEP AN EYE ON TIME**

Watch the timer at the bottom of your screen to stay on track

#### **FOLLOW UP**

Contact participants who had unanswered questions after your session via message or video chat (see next page).

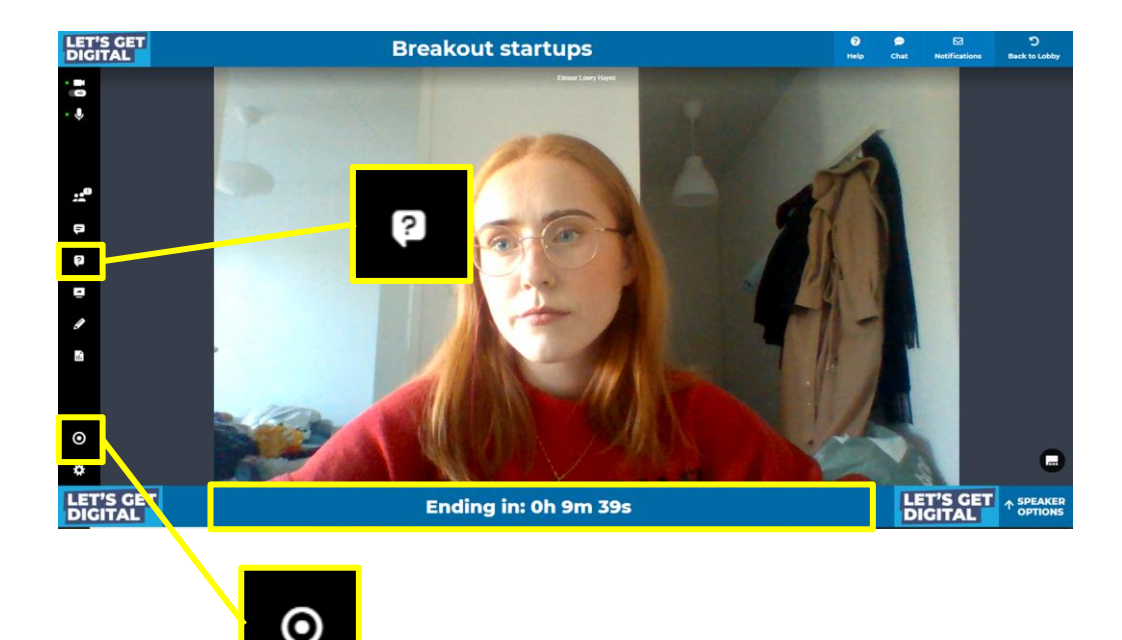

# **Day of Event...**

# **… FOLLOW UP!**

### **How can I speak with my participants after my session has ended?**

- ➔ Note the name(s) of participants who questioned/commented in your session
- $\rightarrow$  Search their name(s) in the attendees list
- $\rightarrow$  Continue the discussion via;
	- ◆ 1-on-1 messages (Start chat)
	- Instant video chat
	- Schedule an appointment
	- Add to connection

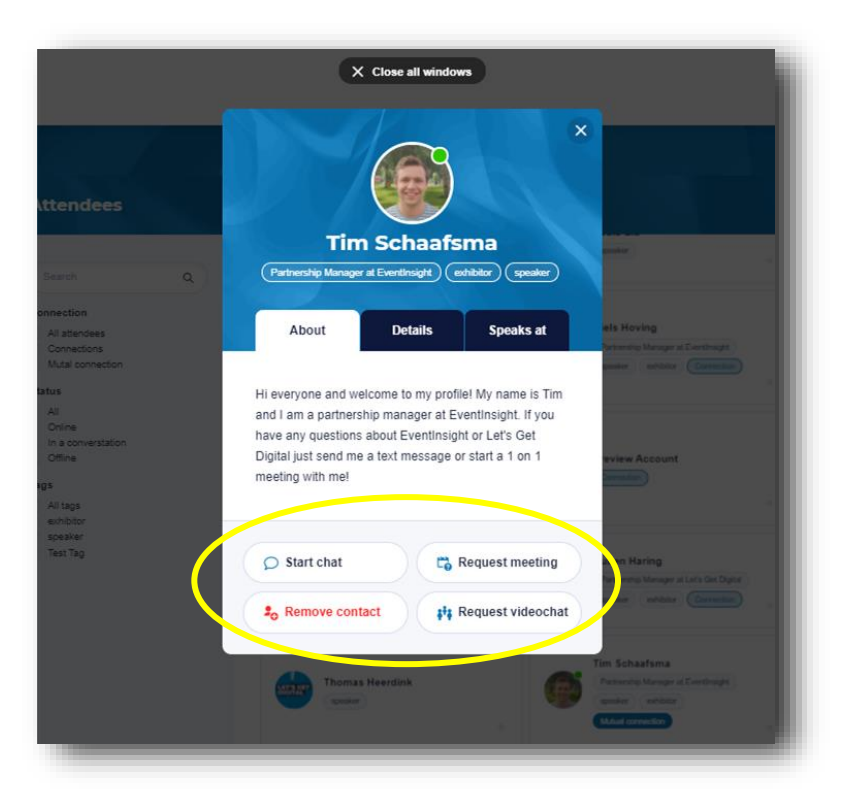

**After the event**

#### **CONTINUE GETTING VALUE**

Use the event mobile application for 3 months after the event has ended.

- ★ **Continue conversations with your participants & others**
- ★ **Make even more connections**
- ★ **Downloads handouts & brochures**

# ★ **WANT TO WATCH RECORDED SESSIONS FROM THE EVENT?**

Check with your event organiser to get access to recordings!

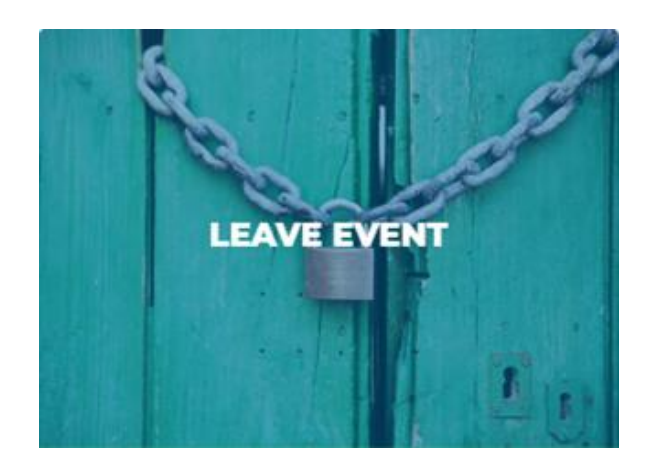

*Digital that feels like physical*

# AMONG OUR TRUSTED CLIENTS:

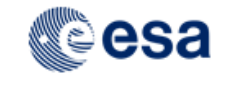

**European Space Agency** 

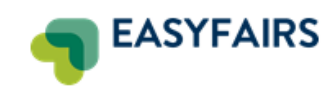

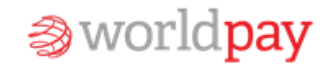

Jabra<sup>®</sup>

SÜLARPLAZA

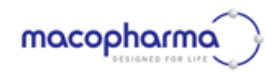

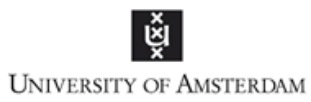

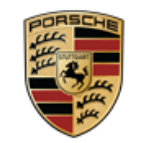

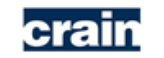

**Crain Communications Inc**